# **8** ΑΝΟΙΓΜΑ ΝΕΑΣ ΧΡΗΣΗΣ

· Academia Financials Γενική Λογιστική

• WinEra ERP

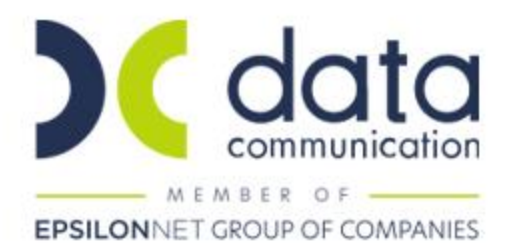

# **ΑΝΟΙΓΜΑ ΝΕΑΣ ΧΡΗΣΗΣ**

Δημιουργείτε τη νέα χρήση από την επιλογή «**Παράμετροι/Παράμετροι Εταιρίας/ Διαχείριση Εταιριών**». Πληκτρολογείτε τον κωδικό της εταιρίας σας και πατάτε **Enter**.

Στην ένδειξη «**Χρήσεις**» πατάτε δεξί κλικ µε το ποντίκι και επιλέγετε «**Πρόσθεση**». Προστίθεται έτσι µια κενή γραµµή στην οποία μπορείτε να πληκτρολογήσετε τη νέα χρήση.

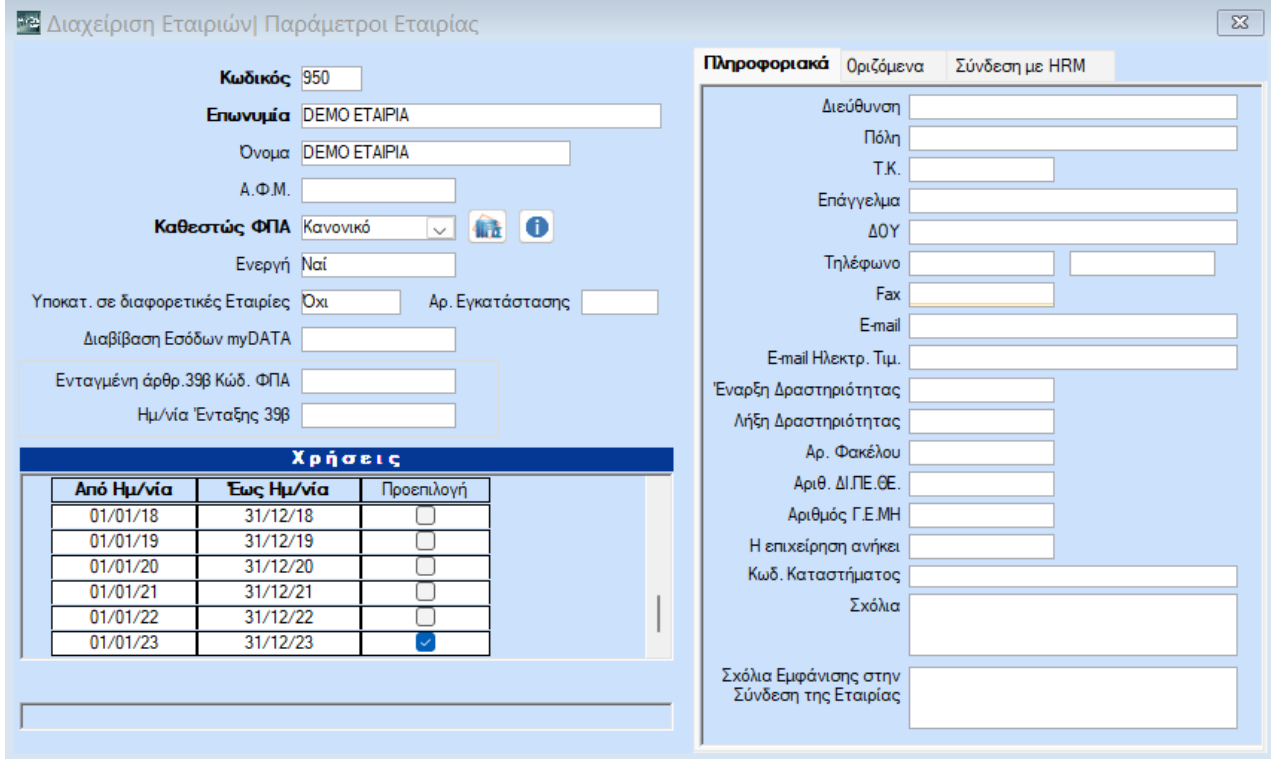

Επιλέγοντας το «**Προεπιλογή**» κάθε φορά που θα συνδέεστε στην εφαρμογή θα βρίσκεστε στη νέα χρήση.

# **ΜΕΤΑΦΟΡΑ ΥΠΟΛΟΙΠΩΝ**

# **1. ΥΠΟΛΟΙΠΑ ΕΙΔΩΝ**

# **ΠΡΟΣΟΧΗ! Για να κάνετε τη μεταφορά στη νέα χρήση των Υπολοίπων (Ειδών/Πελατών-Προμηθευτών/Λογαριασμών) πρέπει να βρίσκεστε στη νέα χρήση**

Α) Σε περίπτωση που τα υπόλοιπα της περσινής χρονιάς είναι σωστά, επιλέγετε από το βασικό μενού «**Αποθήκη/Βοηθητικές Εργασίες/Εργασίες Έναρξης Χρήσης/ Απογραφή Ειδών**». Στην ένδειξη «**Χρήση**», επιλέγετε τη χρήση από την οποία θα μεταφερθούν τα υπόλοιπα των ειδών. Αν δε θέλετε να μεταφερθούν τα υπόλοιπα όλων των ειδών, κάνοντας χρήση των λοιπών κριτηρίων, µπορείτε να οριοθετήσετε τα είδη για τα οποία θέλετε να κάνετε μεταφορά υπολοίπων. Κάνετε κλικ στην ένδειξη «**Ενημέρωση**» και γίνεται η μεταφορά των υπολοίπων.

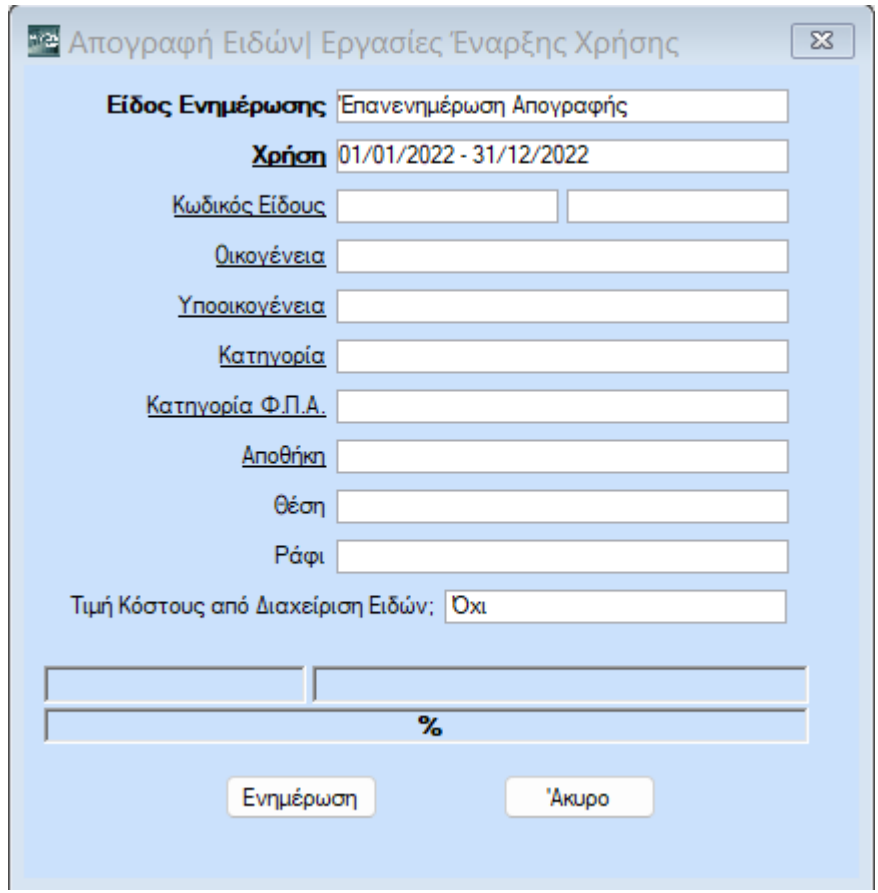

Από την επιλογή «**Αποθήκη/Βοηθητικές Εργασίες/Εργασίες Έναρξης Χρήσης/ Διαγραφή Απογραφής**», έχετε τη δυνατότητα να διαγράψετε μερικά ή ολικά τα υπόλοιπα των ειδών που μεταφέρθηκαν από προηγούμενη χρήση, σε περίπτωση που υπάρχουν λάθη.

Β) Σε περίπτωση που τα υπόλοιπα της περσινής χρονιάς δεν είναι σωστά, επιλέγετε από το βασικό μενού «**Αποθήκη/Βοηθητικές Εργασίες/Μαζικές Απογραφές/Μαζική Απογραφή Ειδών**».

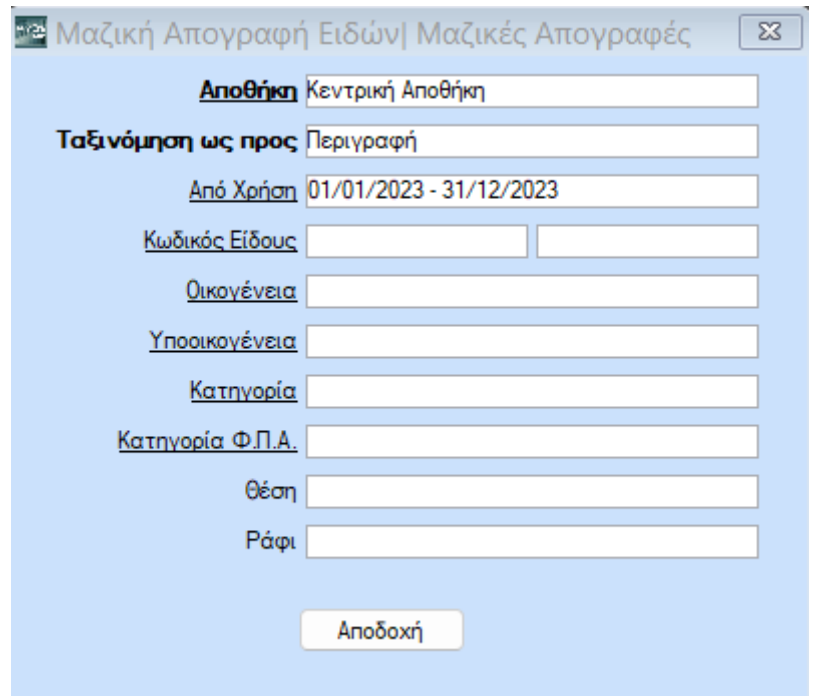

Στην ένδειξη «**Από Χρήση**» εμφανίζεται η χρήση στην οποία θα καταχωρήσετε τα υπόλοιπα. Στο πεδίο «**Αποθήκη**» επιλέγετε την αποθήκη και στο πεδίο «**Ταξινόμηση ως προς**» δηλώνετε πώς θέλετε να ταξινομηθούν τα είδη. Πατώντας «**Αποδοχή**» εμφανίζονται σε λίστα τα είδη, ώστε να καταχωρήσετε για κάθε είδος τις Ποσότητες και την Αξία.

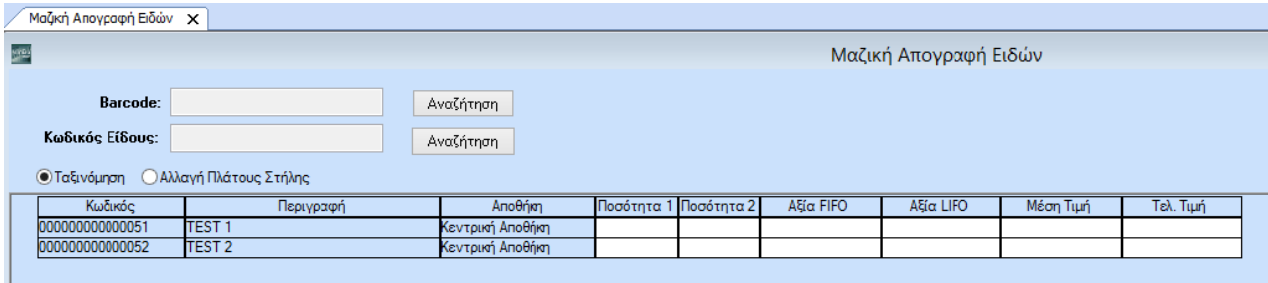

#### **ΠΡΟΣΟΧΗ!!!**

Στην «**Αξία**» καταχωρούμε το **σύνολο της αξίας** για την ποσότητα που έχουμε καταχωρήσει και όχι την Τιμή Μονάδας του είδους.

Από τη συγκεκριμένη επιλογή έχετε ακόμη τη δυνατότητα να κάνετε διορθώσεις στις ποσότητες και τις αξίες που έχετε μεταφέρει με τη διαδικασία που περιγράφεται στην παράγραφο **1.(Α)**.

# **2. ΥΠΟΛΟΙΠΑ ΠΕΛΑΤΩΝ-ΠΡΟΜΗΘΕΥΤΩΝ**

Στην επιλογή «**Πωλήσεις-Αγορές/Βοηθητικές Εργασίες/Εργασίες Έναρξης Χρήσης/ Απογραφή Πελατών-Προμηθευτών**», μπορείτε να κάνετε μεταφορά των υπολοίπων των Πελατών/Προμηθευτών στη νέα χρήση. Στην ένδειξη «**Από Χρήση**», επιλέγετε τη χρήση από την οποία θα μεταφερθούν τα υπόλοιπα. Αν δε θέλετε να µεταφέρετε τα υπόλοιπα όλων των Πελατών/Προμηθευτών, κάνοντας χρήση των λοιπών κριτηρίων, μπορείτε να

οριοθετήσετε τους Πελάτες/Προμηθευτές για τους οποίους θέλετε να κάνετε µεταφορά υπολοίπων. Κάνετε κλικ στην ένδειξη «**Ενηµέρωση**» και γίνεται η μεταφορά των υπολοίπων.

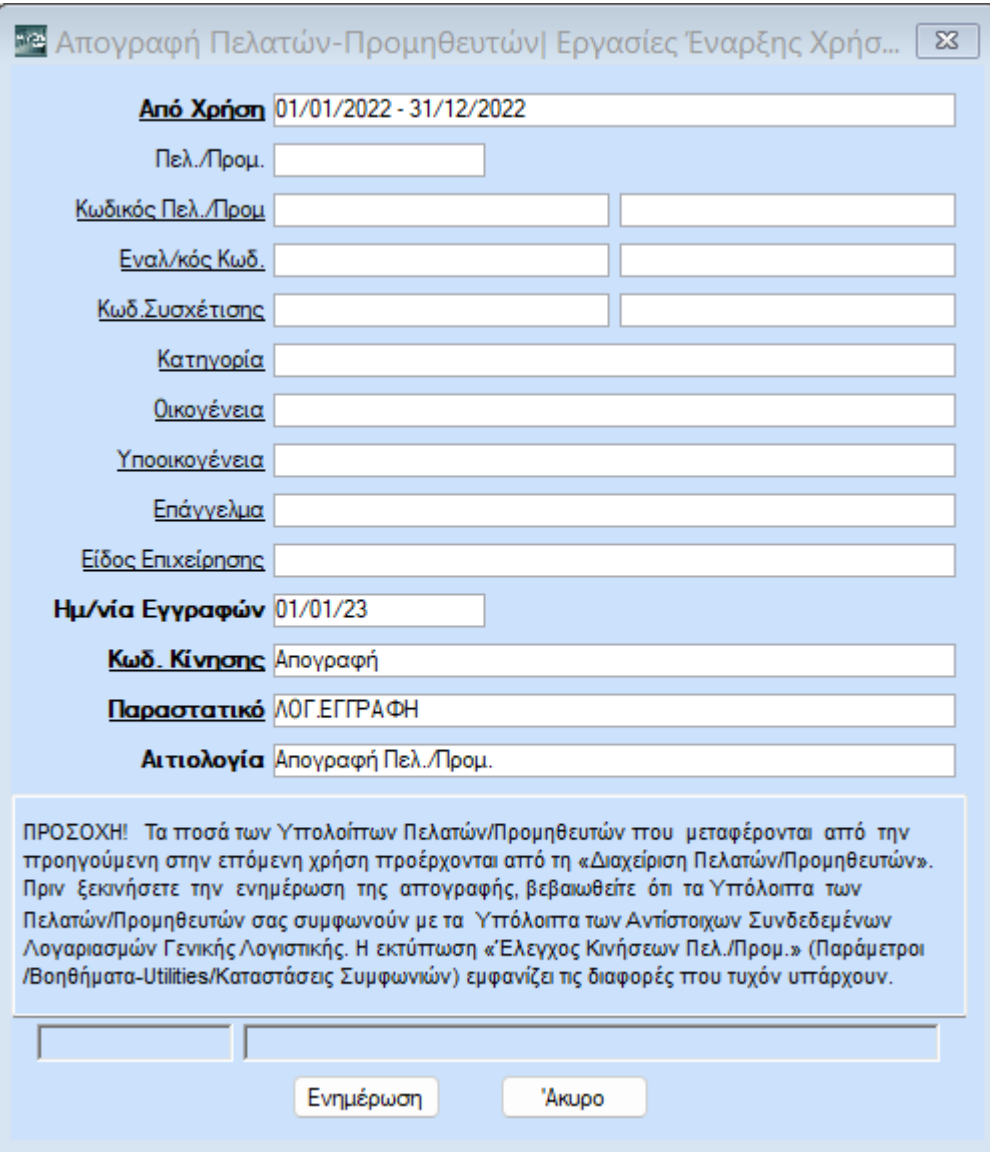

Από την επιλογή «**Πωλήσεις-Αγορές/Βοηθητικές Εργασίες/Εργασίες Έναρξης Χρήσης/∆ιαγραφή Απογραφής Πελατών-Προμηθευτών**», έχετε τη δυνατότητα να διαγράψετε µερικά ή ολικά τα υπόλοιπα των Πελατών-Προμηθευτών που μεταφέρθηκαν από την προηγουμένη χρήση.

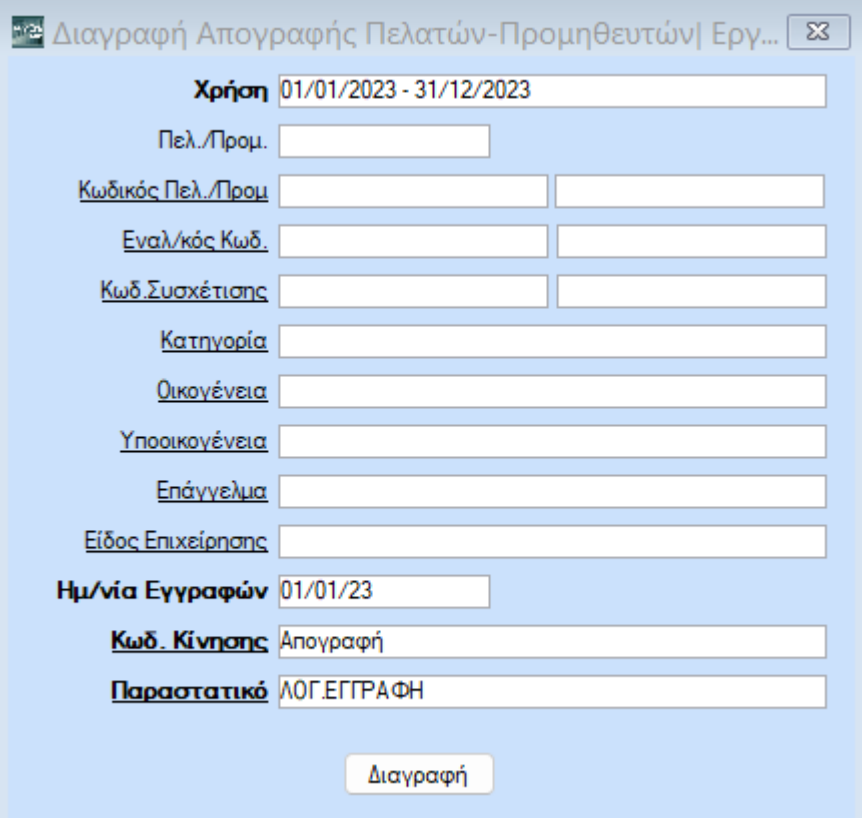

# **3. ΥΠΟΛΟΙΠΑ ΛΟΓΑΡΙΑΣΜΩΝ**

Στην επιλογή «**Οικονομική ∆ιαχείριση/Γενική Λογιστική/Βοηθητικές Εργασίες/ Εργασίες Tέλους Χρήσης-Έναρξης Χρήσης/Αυτόματο Άνοιγμα Βιβλίων**», μπορείτε να κάνετε μεταφορά των υπολοίπων των Λογαριασμών στη νέα χρήση. Στην ένδειξη «**Χρήση Από**», επιλέγετε τη χρήση από την οποία θα μεταφερθούν τα υπόλοιπα. Αν δε θέλετε να μεταφέρετε τα υπόλοιπα όλων των Λογαριασμών, κάνοντας χρήση των λοιπών κριτηρίων, μπορείτε να οριοθετήσετε τους Λογαριασμούς για τους οποίους θέλετε να κάνετε μεταφορά υπολοίπων. Στο πεδίο «**Ηµ/νία Εγγραφών**» πληκτρολογείτε την ηµεροµηνία στην οποία θέλετε να γίνουν οι εγγραφές ανοίγματος. Στο πεδίο «**Κωδ. Κίνησης**» επιλέγετε «*Απογραφή*», στο πεδίο «**Παραστατικό**» το παραστατικό που έχετε δημιουργήσει για το άνοιγμα (π.χ. «Απογραφή»), στο πεδίο «**Αιτιολογία**» πληκτρολογείτε «*Απογραφή*», στον «**Κωδ. Κίνησης Ταμείου**» επιλέγετε «*Απογραφή Ταμείου*», στο «**Παραστατικό Ταµείου**» επιλέγετε «*Απογραφή*» και στο πεδίο «**Αιτιολογία Ταµείου**» πληκτρολογείτε «*Απογραφή».*  Στη συνέχεια κάνετε κλικ στην ένδειξη «**Ενημέρωση**» και γίνεται η μεταφορά των υπολοίπων των λογαριασμών

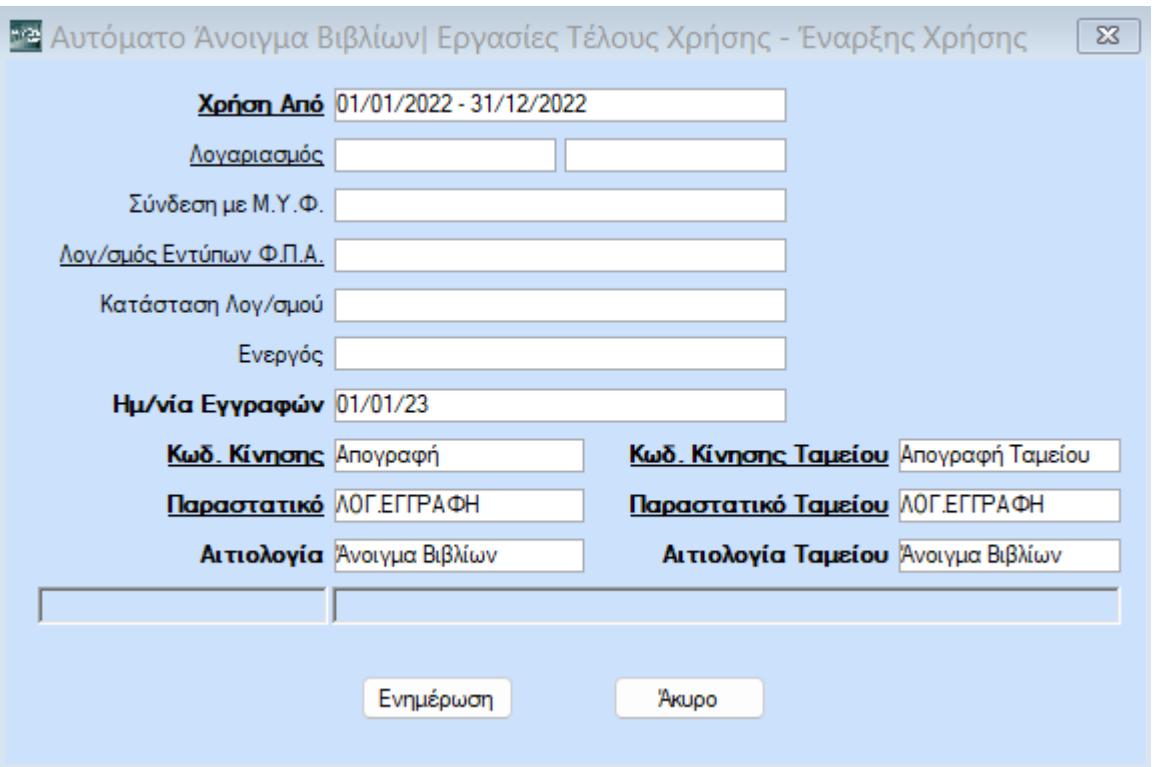

Από την επιλογή «**Οικονομική ∆ιαχείριση/Γενική Λογιστική/Βοηθητικές Εργασίες/ Εργασίες Tέλους Χρήσης-Έναρξης Χρήσης/∆ιαγραφή Κινήσεων Ανοίγματος Βιβλίων**», έχετε τη δυνατότητα να διαγράψετε µερικά ή ολικά τα υπόλοιπα των Λογαριασμών που μεταφέρθηκαν από την προηγουμένη χρήση.

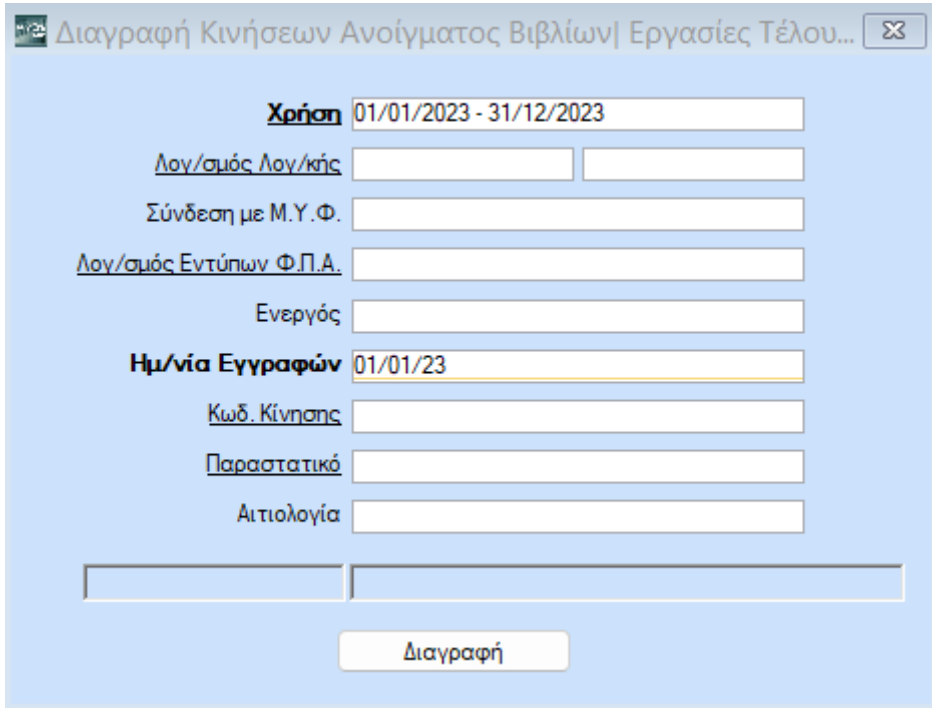